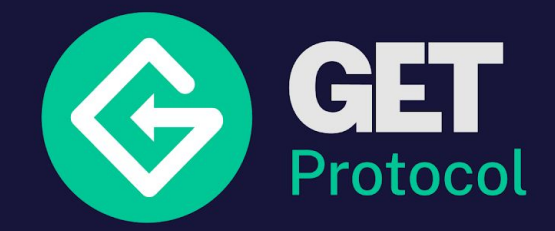

# Selling your tickets

*Everything about pools, privileges, shops and what it has to do with your tickets.*

#### Pools

On the 'Pools' tab you manage your capacity. Here you determine how many of a specific ticket type you want to sell.

It doesn't say anything about the way you sell it. It's only your capacity.

General Admission: 1000 Afterparty: 150 CD: 50

#### **Privileges**

Your pool consists of privileges. Every privilege is 'A right to…'

This can be:

- The right to enter (part of) the event → **Entrance** privilege
- The right to a specific service/product → **Upsell** privilege

#### Privilege type

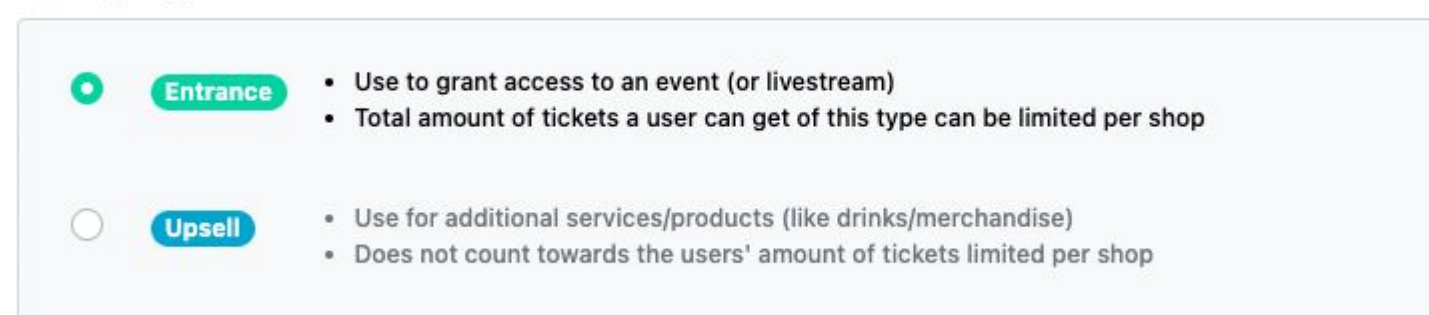

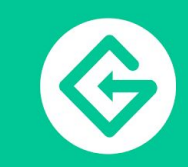

#### Pools

In this example:

Pool: General Admission has 1000 Entrance privileges. Pool: Afterparty has 150 Entrance privileges. Pool: CD has 50 Upsell privileges.

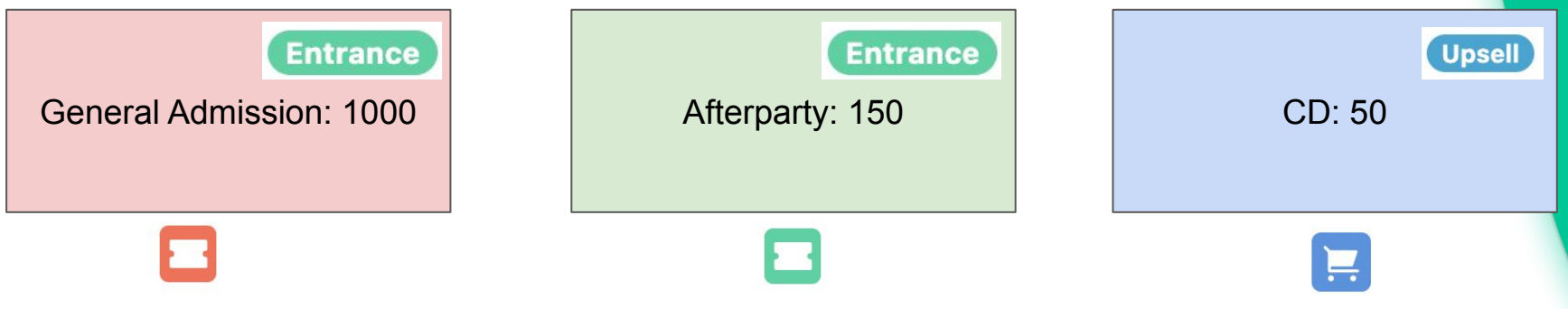

*You easily see the difference between entrance and upsell via the pictogram.*

#### Shops

Under the tab 'Shops' you'll find your online shops. In there you set up rules for your ticket sale. Every shop has a shop rule that determines:

#### **When tickets can be bought in the shop & what the ticket limit is per buyer.**

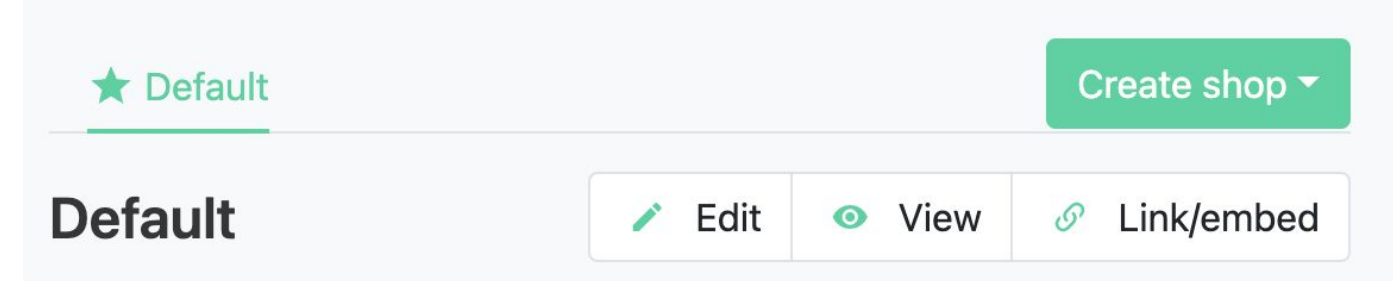

By default tickets are available from 05/09/2022 12:00 until the event ends. The maximum number that can be ordered in this shop is 4 tickets per account.

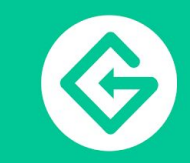

#### Create tickets in your online shop

**Create ticket** 

When you are creating a ticket, the system will ask you which pool you want to use. If you sell a ticket then a privilege of the chosen pool will be used.

At the top of your ticket you can see which privileges this ticket consists of. A ticket can have multiple privileges:

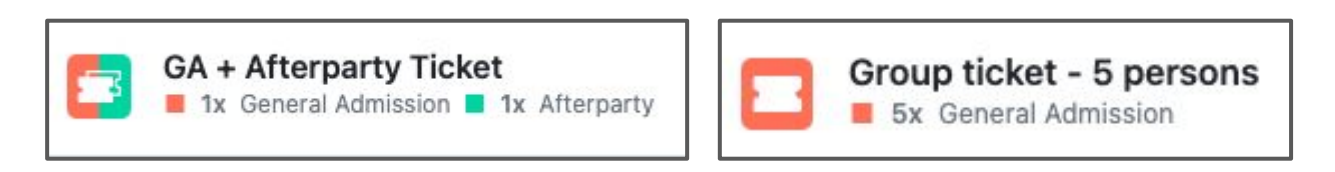

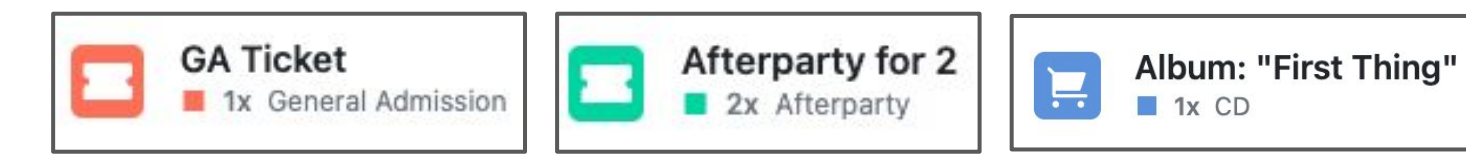

## Multiple tickets using privileges from 1 pool

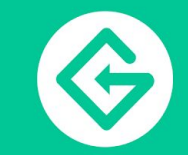

You can create multiple tickets, that are using privileges from the same pool.

For example, 3 different tickets, all making use of the 'General Admission' pool. Because of this feature, you will never oversell tickets in a shop.

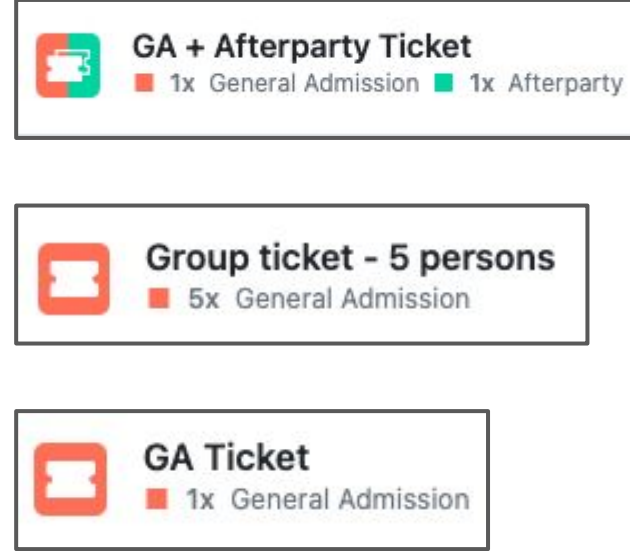

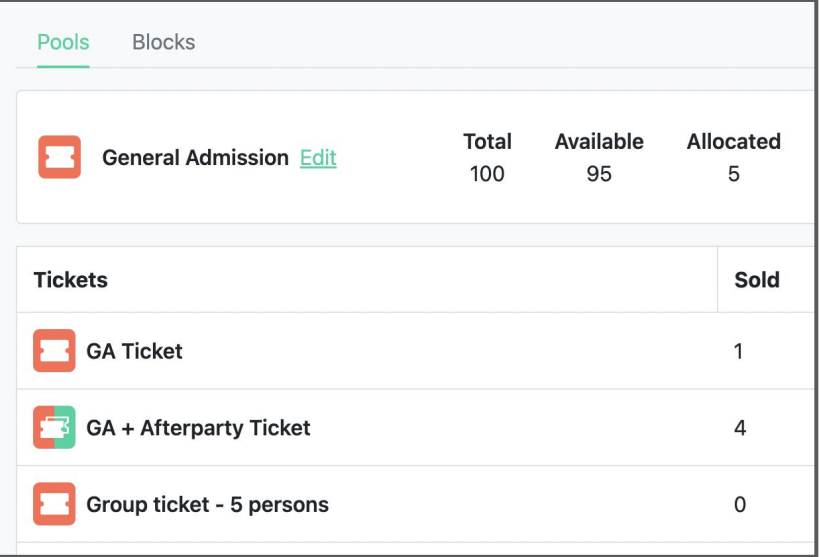

## Creating multiple shops

It's possible to create multiple shops (or copy your old one and adjust it).

Every shop has its own:

- The rules for tickets bought in this shop & the ticket limit per buyer.
- URL to the shop
- Tickets\*

\* In every shop you create new specific tickets, again all using privileges from your existing pools.

Default 50% Discount Presale

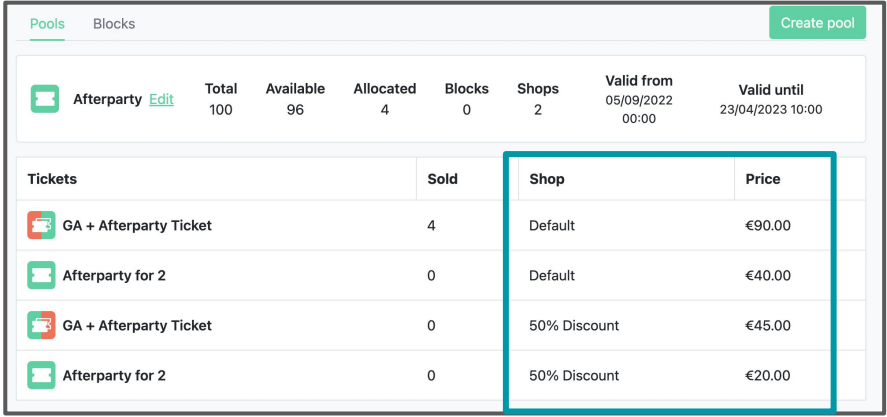

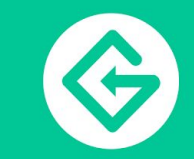

### Ticket information

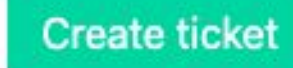

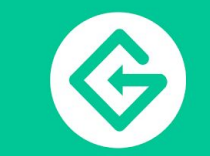

You can give a ticket the following information:

- **Name of the ticket** → Shown in the online shop and confirmation email.
- **Description of the ticket** → Extra information about the specific ticket. Shown in the online shop and confirmation email.
- **Price**  $\rightarrow$  The total price the customer has to pay. Shown in the online shop and confirmation email.
- **NFT artwork\*** → By default, the artwork you set up on event level will be used. You can overwrite this under each ticket type in a shop. \* *Read more later*

#### Ticket settings

You can set the following:

**- Max amount**  $\rightarrow$  This is the max amount that can be sold of this specific ticket type. Leave this empty if you want to use the pool capacity.

- **Put ticket up for sale** → Toggle this button on if you want to allow this ticket to be purchasable in your online shop.

Put ticket up for sale

**- Privileges** → You can set the number of privileges a ticket consists. By default, it's 1 of each pool you selected.

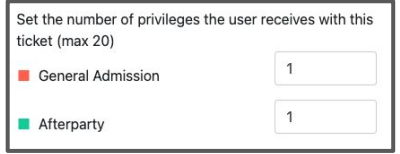

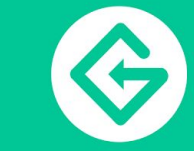

**Create ticket** 

#### Ticket settings advanced

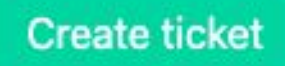

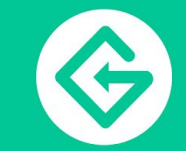

At the top of your shop, you can set when your online shop is available and how many tickets each customer can order. **This rule applies to all entrance tickets in that shop\***, unless you have specified something else per ticket.

This you set in your **advanced settings.**

\**For upsell tickets the limit doesn't apply, so you can use the specific ticket limit.* 

**Notice**: You can't overrule the shop limits.

If the shop limit is set on 4, and you set the limit in the specific ticket on 6, the customer can still only buy 4 entrance tickets.

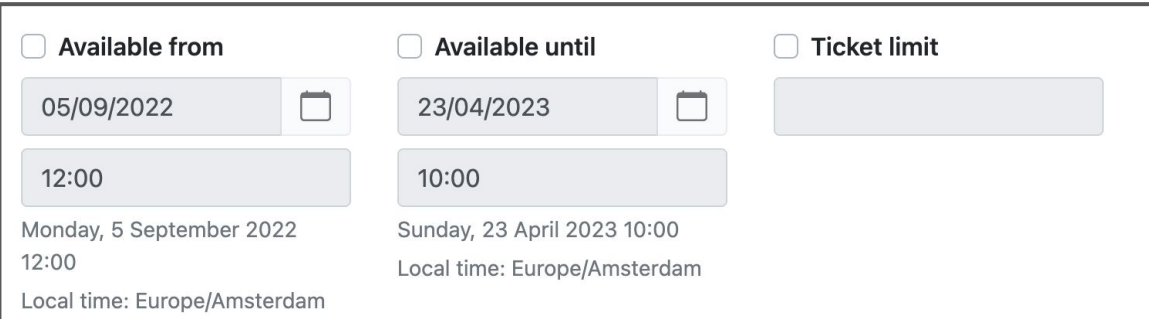

# Adding NFT artwork

**Create ticket** 

**Browse** 

Applying NFT artwork to a ticket can be done on two levels:

- A Global Event Level: all tickets across all shops for your event have the same artwork. **This can be found under the \*Blockchain\* tab in the manage section of your event.**
- Per Ticket: all tickets for that specific ticket type in a shop use that spefic artwork. E.g GA Ticket.

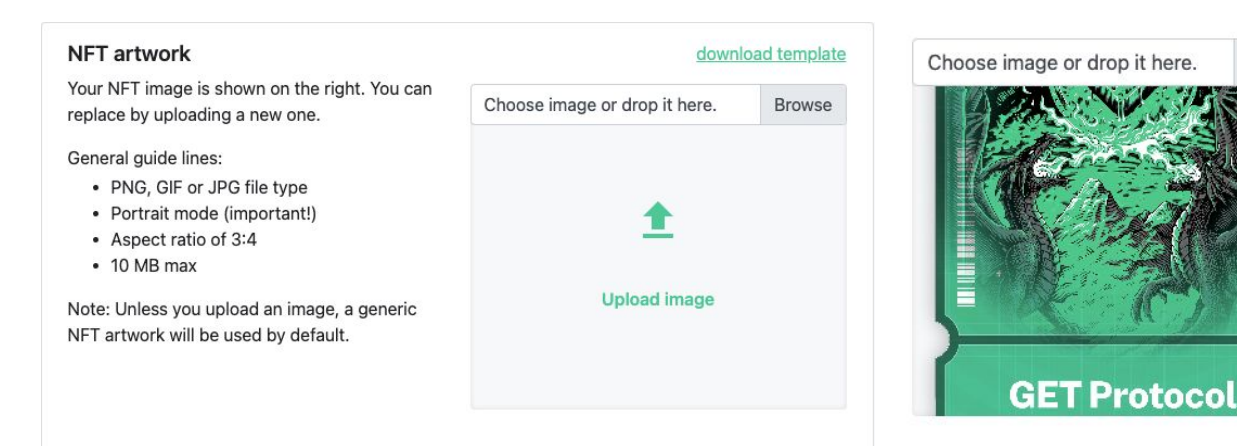

#### Your ticket privileges as NFT

Each privilege that is sold via a ticket is registered on the blockchain as an NFT ticket. When a ticket consists of 1 privilege, it will become 1 NFT.

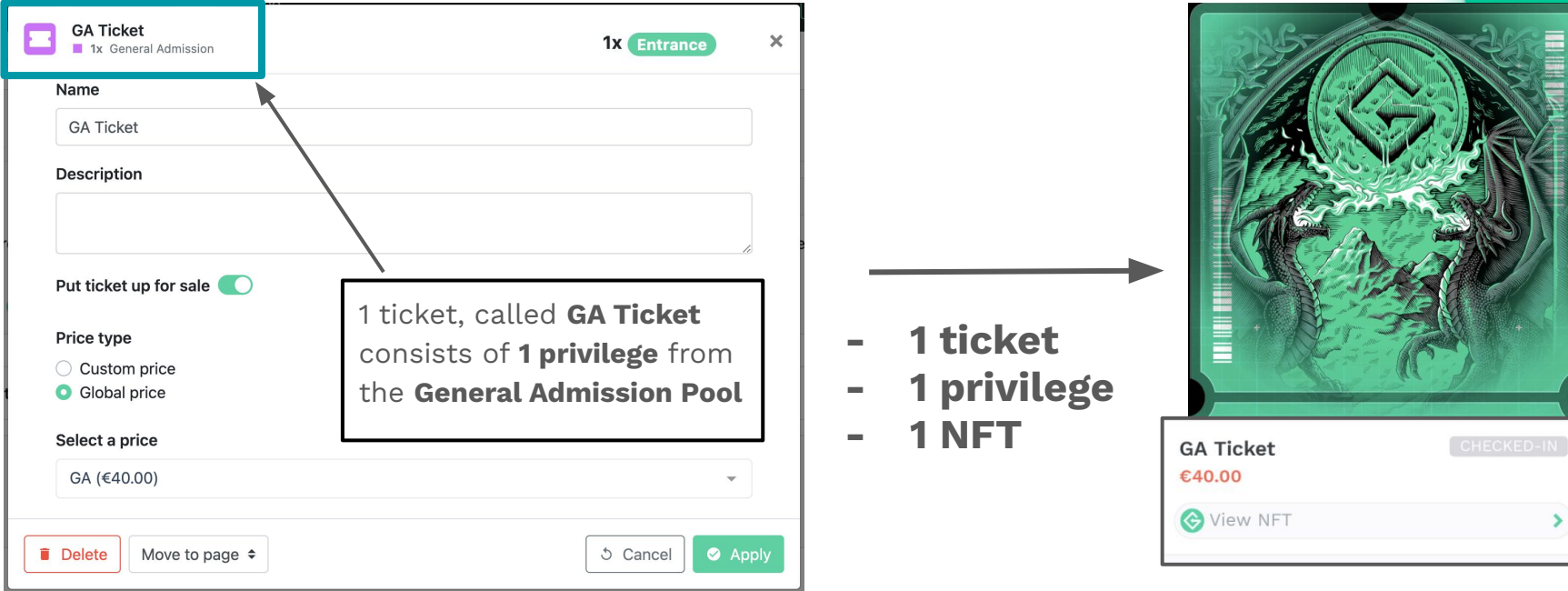

#### Your ticket privileges as NFT

Each privilege that is sold via a ticket is registered on the blockchain as an NFT ticket. When a ticket consists of 1 privilege, it will be 1 NFT.

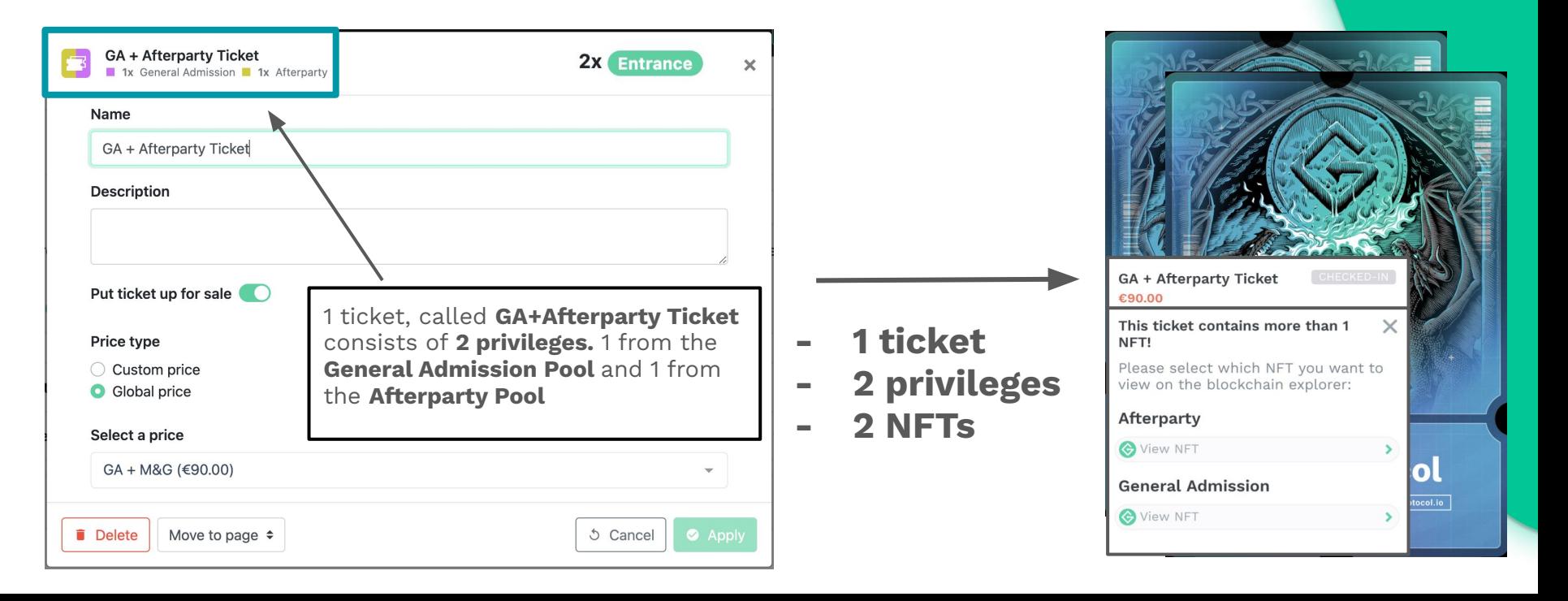

## Scan the ticket's privileges

You scan with the GET-IN Protocol Ticket Scanner (on your iPhone/Android) You will see the ticket name in black, and in grey the name of the privilege you are about to scan along with the 'Check In' status.

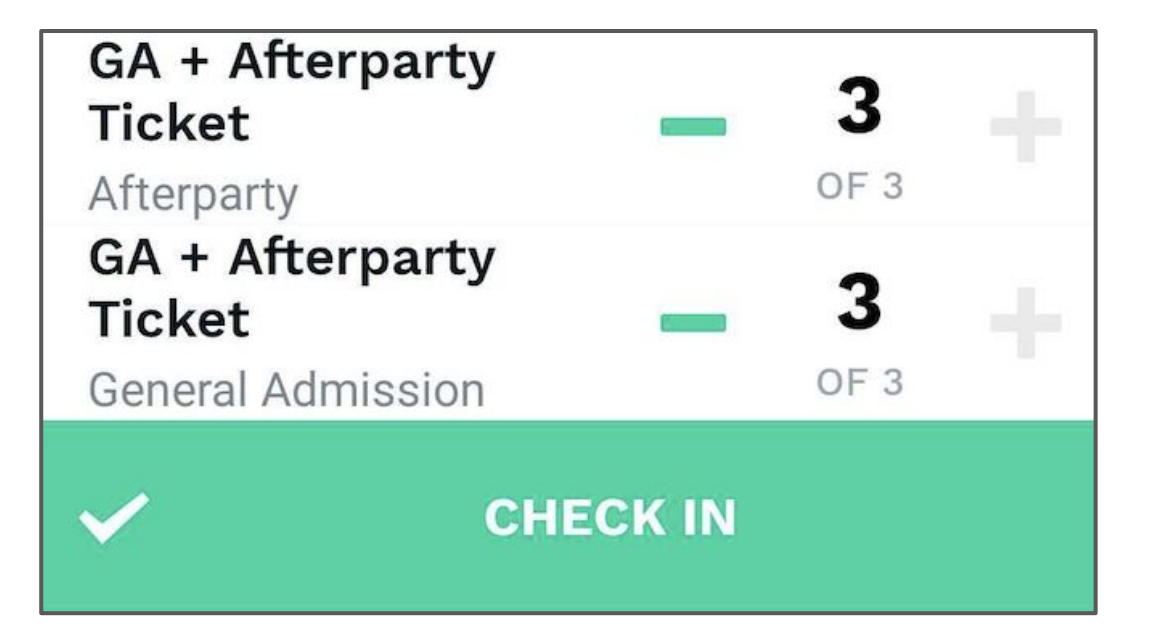

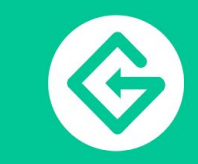